# **DOCUMENTATION / SUPPORT DE FORMATION**

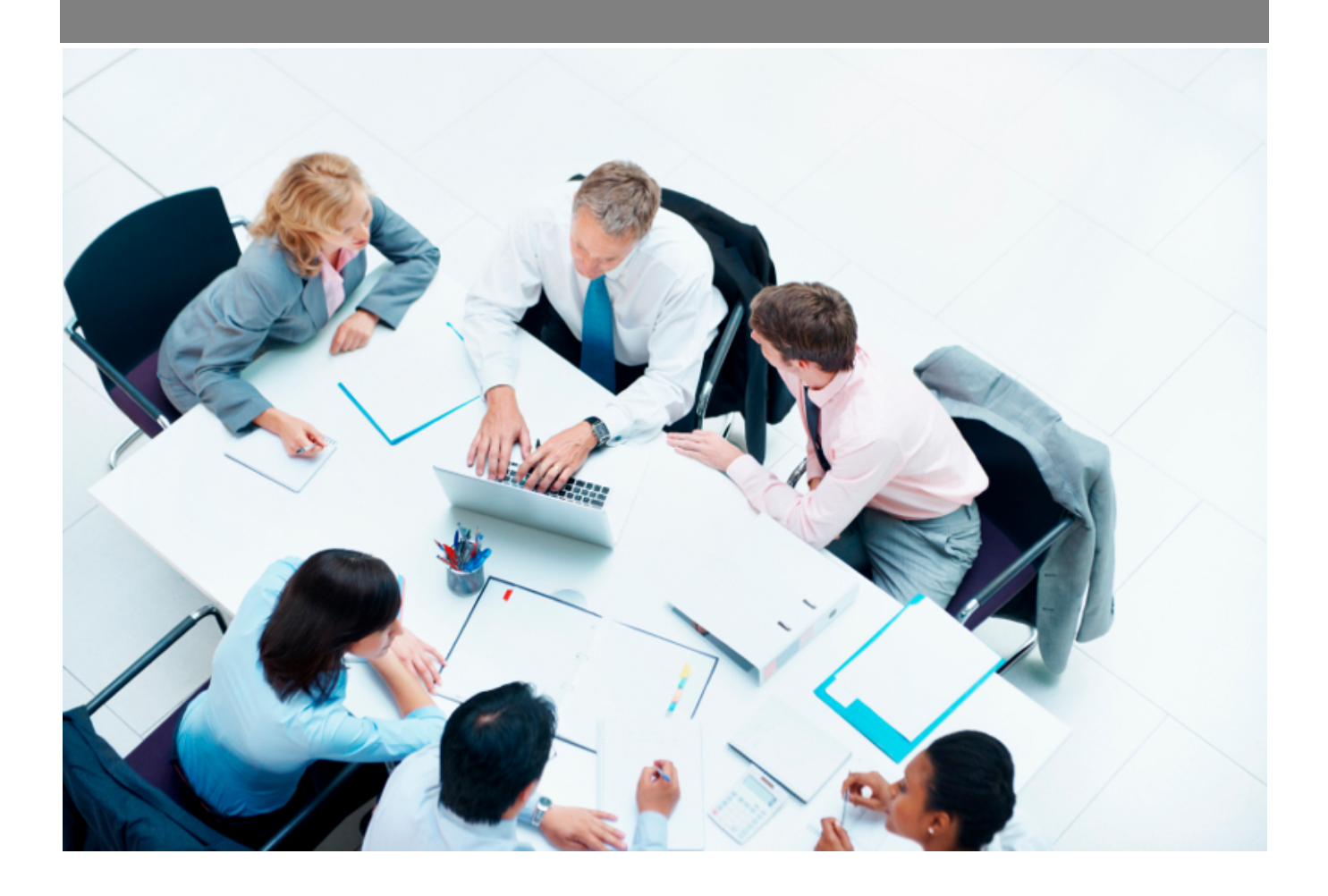

Copyright © Veryswing SAS, Tous droits réservés. VSActivity et VSPortage sont des marques déposées de Veryswing SAS.

## **Table des matières**

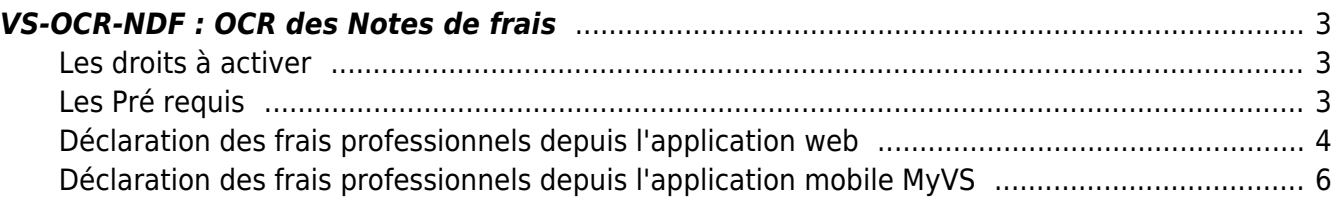

## <span id="page-2-0"></span>**VS-OCR-NDF : OCR des Notes de frais**

#### Add-on payant €

L'add-on OCR-NDF vous permet de lancer des analyses par reconnaissance optique de caractères (OCR) sur vos justificatifs de frais. L'objectif est de pré-remplir le formulaire de saisie d'une déclaration de frais professionnels à partir des éléments analysés.

### <span id="page-2-1"></span>**Les droits à activer**

Pour pouvoir lancer les imports et analyses de justificatifs de frais, vous devez activer le droit suivant dans les groupes de sécurités (onglet Ressources humaines) :

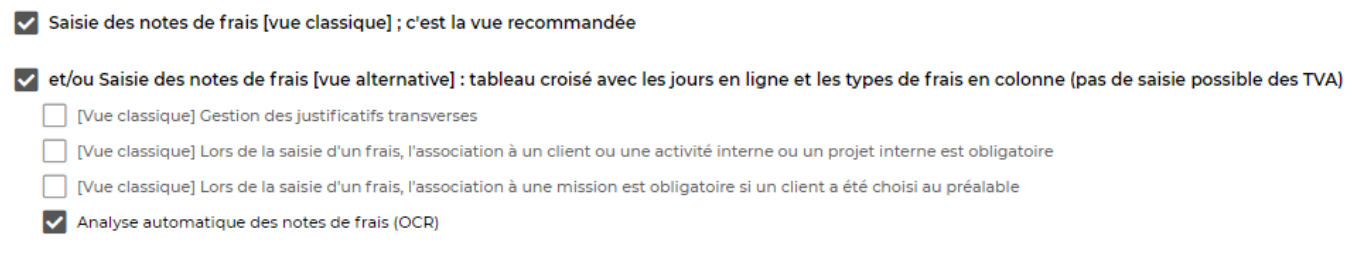

**IMPORTANT** : Pour vos collaborateurs en mission, pensez aussi à activer l'accès à l'application mobile MyVS afin de leur simplifier la saisie. Administration > Utilisateurs

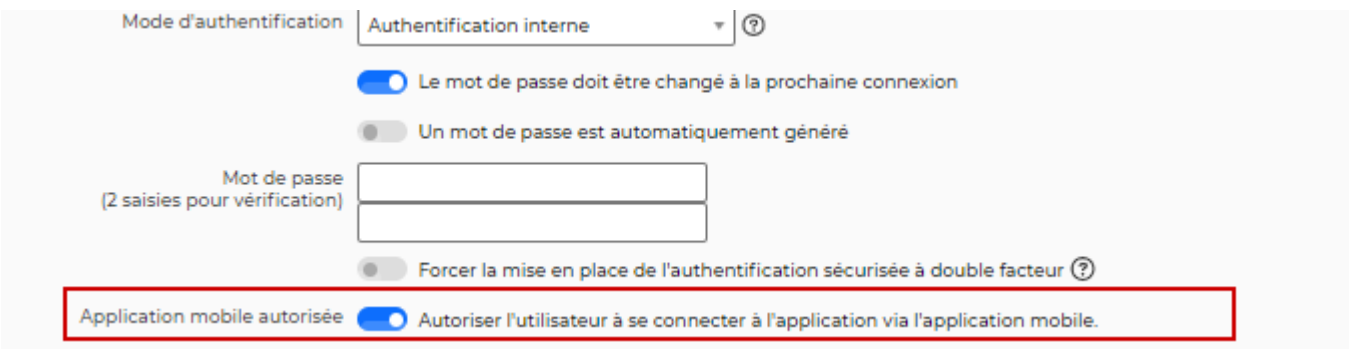

### <span id="page-2-2"></span>**Les Pré requis**

**1. Créer un lien entre vos types de frais et l'outil d'OCR** Ressources Humaines > Paramètres > Types de frais

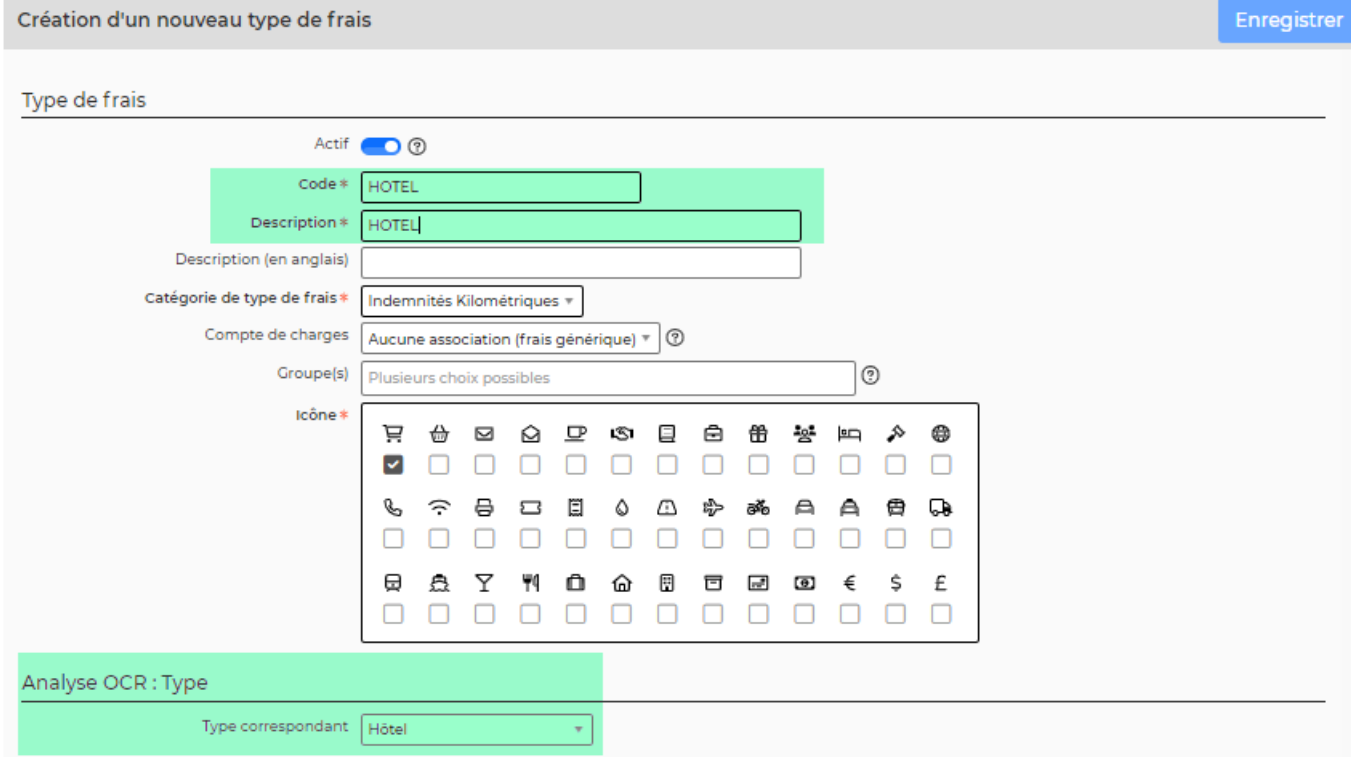

Vous devez associer vos types de frais avec la liste des liens disponibles dans la partie Analyse OCR.

Cette étape est nécessaire pour que l'outil de reconnaissance puisse associer correctement les frais à votre référentiel.

Important : Vous ne pourrez associer qu'un type de frais à chaque élément de cette liste déroulante.

**2. S'assurer que les différents taux de TVA sont bien renseignés dans votre environnement** Administration > Paramètres > Taxes

**3. Si vos collaborateurs doivent saisir des frais dans différentes devises, s'assurer que celles-ci soient bien créées** Administration > Devises > Taxes

L'OCR reconnait les devises suivantes : CHF, USD, CAD, GBP, EUR.

**4. Si vos collaborateurs doivent saisir des frais dans différentes devises, s'assurer que les taux de change soient bien initialisés** Administration > Devises > Taux de change

Il faut au moins un taux de change actif à une date inférieure ou égale à la date du frais.

### <span id="page-3-0"></span>**Déclaration des frais professionnels depuis l'application web**

Commencez par contrôler que le mois du filtre correspond bien au mois souhaité.

Vous pouvez importer des frais au format **PDF** ou **JPEG**.

**ETAPE 1** : Glisser - déposer ou en selectionner votre fichier grâce au bouton **Importer un frais par reconnaissance automatique** :

Ress. Humaines Déclaration des frais professionnels \* Mois/Année 9/2021 DUPONT Adeline  $\left[ \right. \rightleftarrows$  Vue alternative : tableau croisé

Glissez ici votre fichier

#### **ETAPE 2** : Cliquer sur analyser.

Importer un frais par reconnaissance automatique

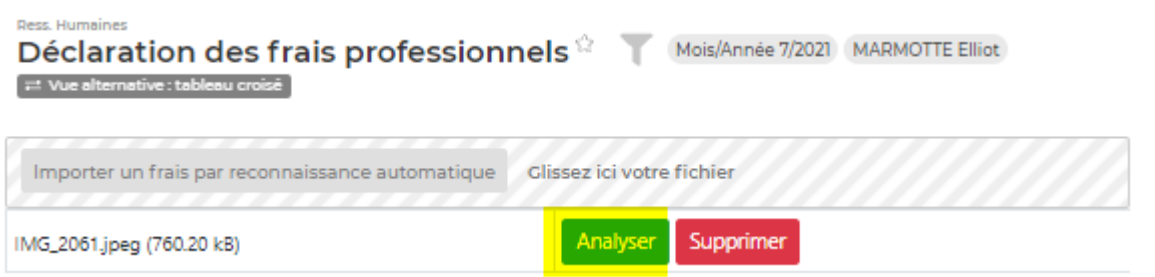

**ETAPE 3** Le formulaire de saisie d'une ligne de frais s'ouvre et le frais est positionné à sa droite. Il est pré-rempli à partir des données analysées par l'OCR.

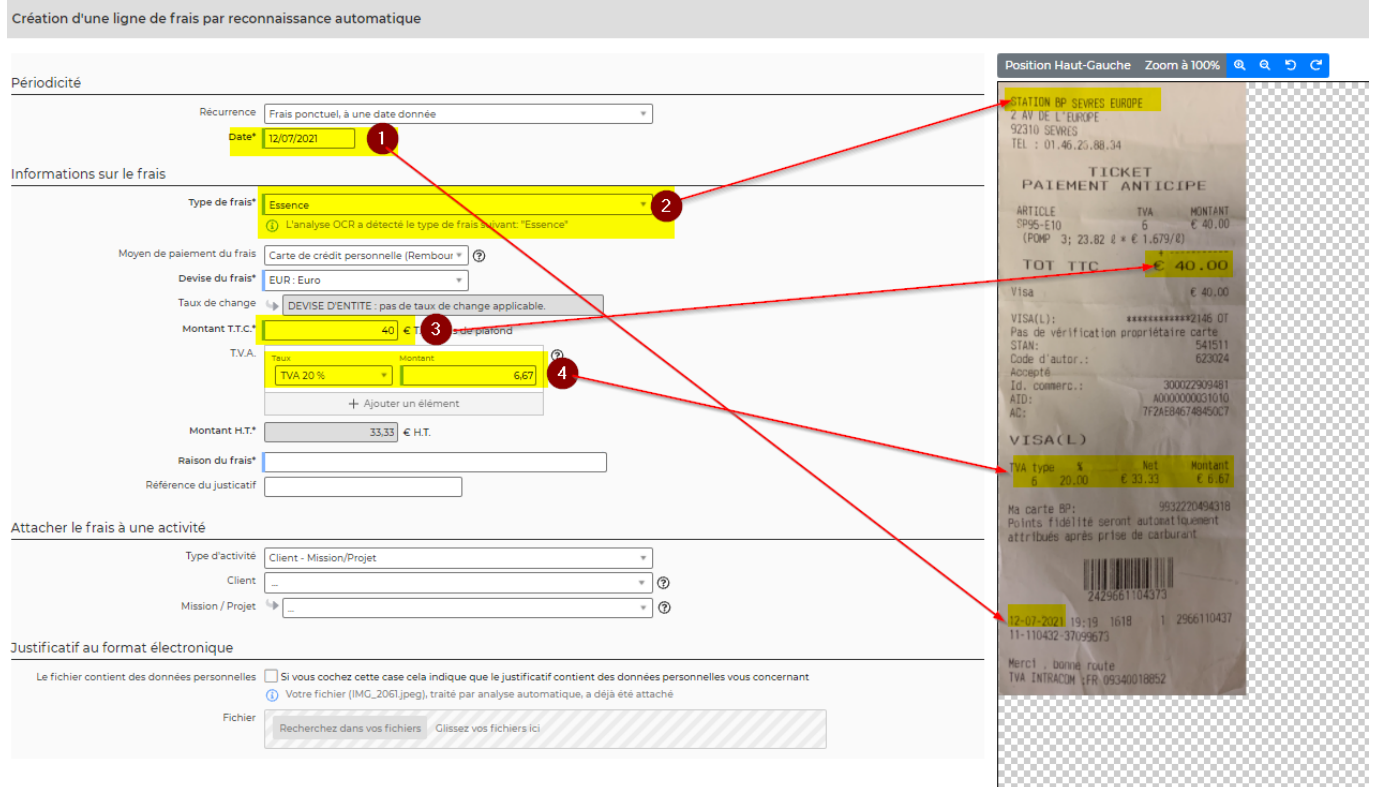

**ETAPE 4** Une fois le formulaire complété, cliquez sur le bouton Enregistrer pour créer une ligne de frais.

Le justificatif de frais est automatiquement attaché à la ligne de frais.

### **Déclaration des frais professionnels depuis l'application mobile MyVS**

L'OCR des notes de frais est aussi disponible depuis l'application MyVS

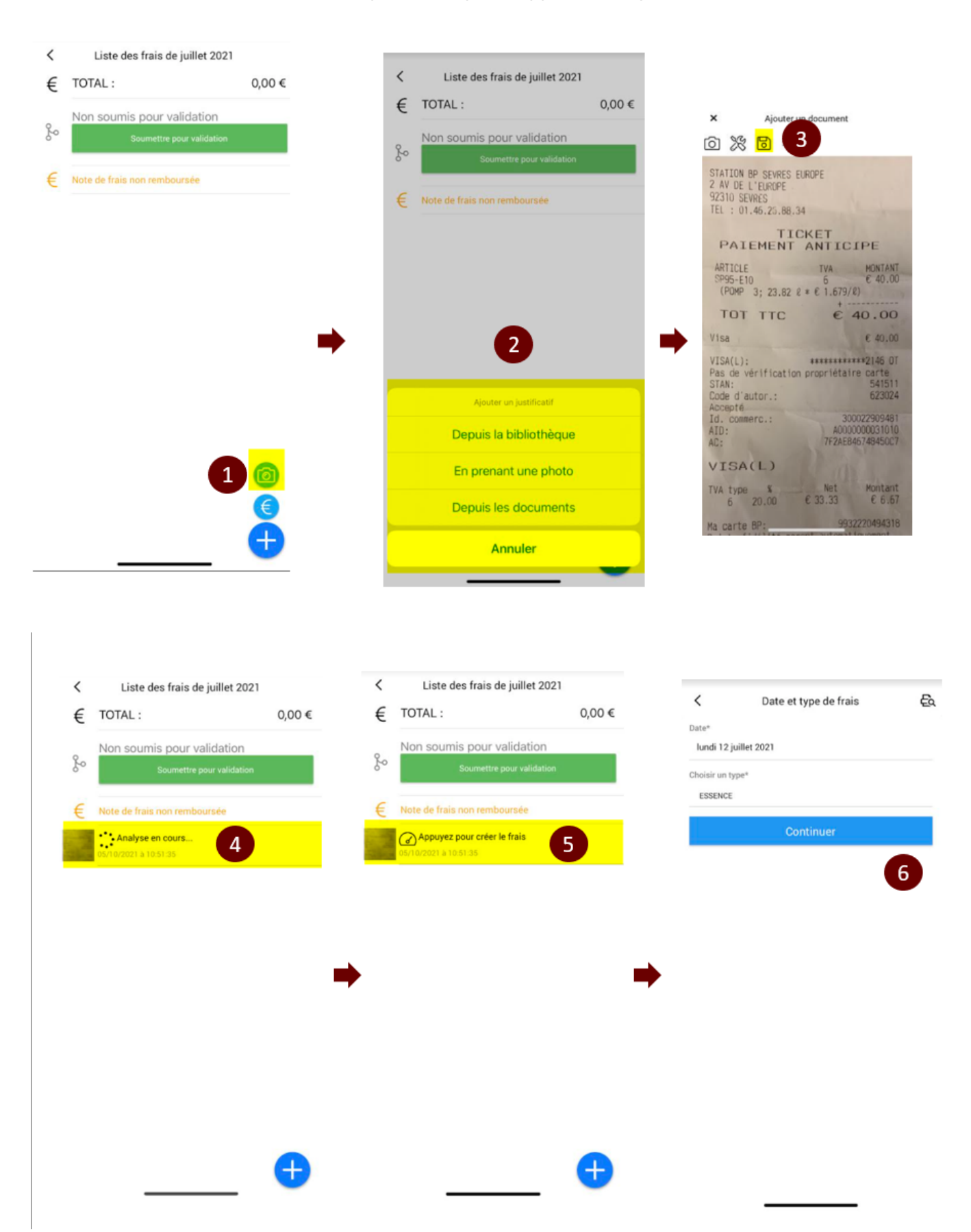

<span id="page-5-0"></span>Copyright © Veryswing SAS, Tous droits réservés. **6/7** 

VSActivity et VSPortage sont des marques déposées de Veryswing SAS.

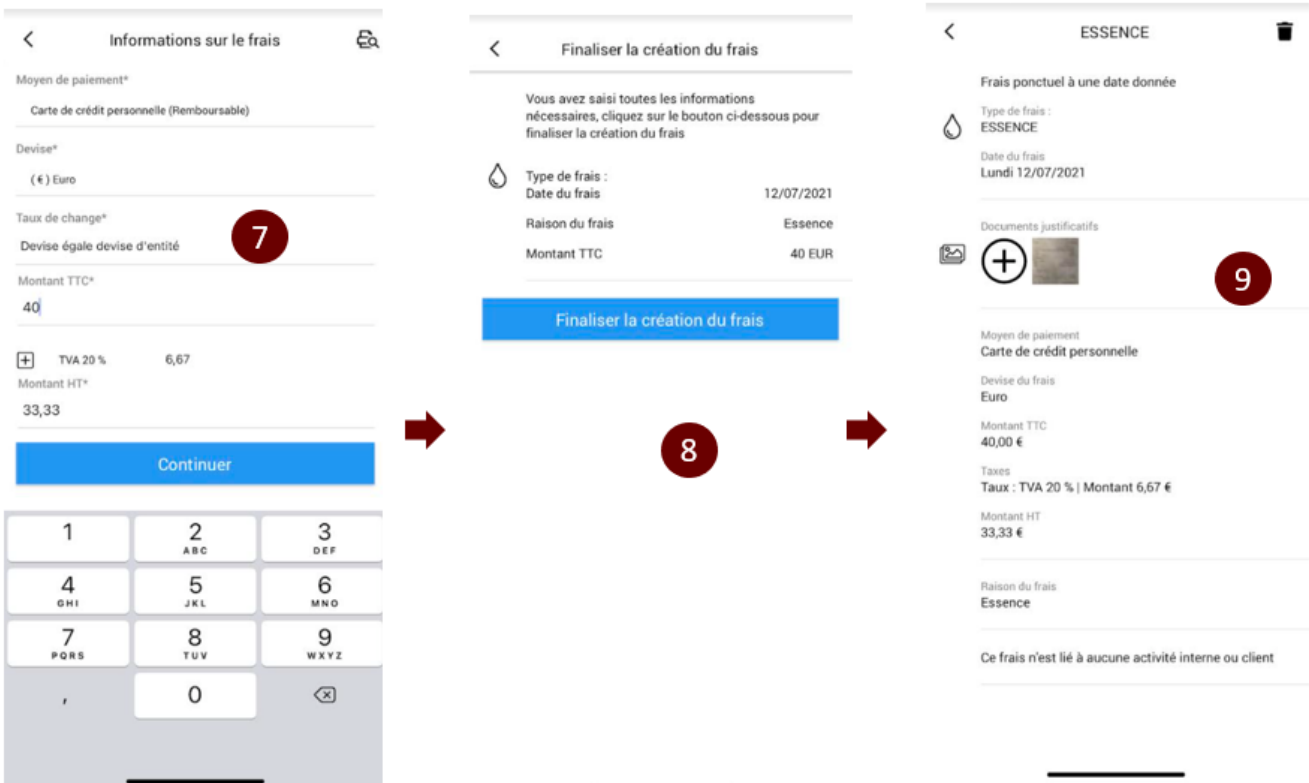